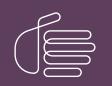

**PureConnect®** 

2021 R4

Generated:

04-November-2021

Content last updated:

06-October-2020

See Change Log for summary of changes.

# **GENESYS**

## **Altocloud Integration**

## **Technical Reference**

#### Abstract

Genesys Altocloud is a customer journey analytics platform that analyzes all kinds of customer journey behavior and data. Your organization can use it to observe and analyze visitors on your digital properties, such as websites. Genesys Altocloud can predict what it will take for visitors to achieve a desirable business outcome, and then it acts to offer the most appropriate and effective channel to assist them in completing their journey.

For the latest version of this document, see the PureConnect Documentation Library at: http://help.genesys.com/pureconnect.

For copyright and trademark information, see https://help.genesys.com/pureconnect/desktop/copyright\_and\_trademark\_information.htm.

## **Table of Contents**

| Table of Contents                                                                               | 2  |
|-------------------------------------------------------------------------------------------------|----|
| Overview                                                                                        | 3  |
| Predictive Engagement and PureConnect                                                           | 3  |
| Prerequisites                                                                                   | 4  |
| Documentation Resources                                                                         | 5  |
| Configure the Integration                                                                       | 6  |
| Configuration Overview                                                                          | 6  |
| Your Genesys Cloud Organization                                                                 | 6  |
| Default Roles                                                                                   | 7  |
| Interaction Administrator Configuration                                                         | 8  |
| Load the Genesys Predictive Engagement License File                                             | 9  |
| Configure Your Genesys Cloud Organization                                                       | 10 |
| Enable Workgroup Queue Availability Updates                                                     | 10 |
| Configure Optional Genesys Predictive Engagement Server Parameters in Interaction Administrator | 10 |
| Genesys Cloud Configuration                                                                     | 10 |
| Access Your Organization in Genesys Cloud                                                       | 11 |
| Assign Genesys Predictive Engagement Permissions in Genesys Cloud                               | 11 |
| Create Genesys Predictive Engagement Segments, Business Outcomes, and Action Maps               | 12 |
| Add the Genesys Predictive Engagement Tracking Snippet to your Website                          | 12 |
| Predictive Engagement in Interaction Connect                                                    | 13 |
| Predictive Engagement (formerly Altocloud) View in Interaction Connect                          | 13 |
| PureConnect Widgets                                                                             | 13 |
| Change Log                                                                                      | 14 |

## **Overview**

Genesys Predictive Engagement is a customer journey analytics platform that analyzes all kinds of customer journey behavior and data. Your organization can use it to observe and analyze visitors on your digital properties, such as websites. Genesys Predictive Engagement can predict what it will take for visitors to achieve a desirable business outcome, and then it acts to offer the most appropriate and effective channel to assist them in completing their journey.

### **Predictive Engagement and PureConnect**

Predictive Engagement integrates with Interaction Connect, the PureConnect browser-based application where agents handle customer interactions, such as calls, email, and chats. The integration supports both PureConnect Cloud and PureConnect onpremises customers.

In the integration, a predictive engagement service hosted on the Genesys Cloud platform determines when to initiate a chat with a website visitor and which workgroup should handle the interaction based on current agent availability. Once Predictive Engagement offers a chat, the chat interaction is created and routed just like any other interaction.

Once a chat is connected to an agent in Interaction Connect, the agent can view a map that outlines the visitor's journey on the website.

| d Affectived X +         |                                                                                                    |                              |                                   |                                 |
|--------------------------|----------------------------------------------------------------------------------------------------|------------------------------|-----------------------------------|---------------------------------|
| Usknown office<br>Vars 8 | Visit 218/18/M January 15,2019 Visit duration, a few second                                                              | ndt                          |                                   |                                 |
|                          | Container journey<br>Tile Dial CO CO<br>there page<br>anti-inverses<br>gate shalk<br>here: inverses<br>hutters: inverses | ו                            | -                                 |                                 |
|                          | Segments assigned                                                                                                    | red segments                 | Outcome econes                    | ne scores evaluate              |
|                          | Location<br>Browneburg Indone                                                                                            | Device Type<br>Other desitup | Operating System<br>Windows 7.8.9 | Browser Type<br>Overe 71.6.3579 |

For a description of the elements included in the journey map, see <u>Customer Journey</u> in the Predictive Engagement documentation. Future versions of the integration will support additional interaction types.

## **Prerequisites**

This document assumes that:

- CIC 2019 R2 patch 3 or higher is installed.
- Genesys Widgets version 9.0.015.11

Genesys released support for Genesys Predictive Engagement content offers in PureEngage and Genesys Cloud on January 11, 2019. A content offer is a type of Predictive Engagement action that triggers on a website when a user's behavior or segment matches to the criteria defined in an action map. For more information about content offers, see <a href="https://all.docs.genesys.com/ATC/Current/AdminGuide/About\_content\_offers">https://all.docs.genesys.com/ATC/Current/AdminGuide/About\_content\_offers</a>.

- Your website is Predictive Engagement-enabled.
- The CIC server is configured with the following licenses. To load the license file that contains both licenses, see <u>Load the</u> <u>Genesys Predictive Engagement License File</u>.
  - I3\_FEATURE\_ALTOCLOUD
  - I3\_ACCESS\_ALTOCLOUD\_USER
- A Genesys Cloud organization that is provisioned and linked to the CIC server, with bridges and connectors installed and configured. Your Genesys Cloud organization is created for you and you will receive a welcome email to activate your admin account in Genesys Cloud. The Genesys Cloud organization is provisioned with the following:
  - The base functionality required for your Genesys Cloud integration.
  - An admin console you can use to configure your Genesys Cloud integration.
  - A user with the Genesys Cloud Admin role, which includes default admin permissions, single sign-on, and any integration-specific permissions.
  - A default AI Agent role that provides access to AI services, such as Predictive Engagement.
  - You'll need to have the following information about your organization. See Access Your Organization in Genesys Cloud.
  - Administrator email address
  - Administrator password
  - Organization long name the name used to create the Genesys Cloud organization
  - Organization short name the name generated from the organization long name in compliance with DNS restrictions (a-z, 0-9, A-Z)
    - Note:

If you are unsure of the organization short name, log in to Genesys Cloud at <u>https://login.mypurecloud.com</u> (or other regionbased login site) and navigate to Admin>Account Settings>Organization Settings. Both the organization long name and short name are listed here.

Region

For more information about provisioning your Genesys Cloud organization, see the <u>Genesys Cloud for PureConnect</u> <u>Administrator's Guide</u> in the PureConnect documentation library.

## **Documentation Resources**

This document ties together the various pieces of the integration, from configuration to agents handling Predictive Engagement chats. You may need to access other documentation resources for more information about specific topics. For example, adding views in Interaction Connect, elements of the customer journey map, or licensing in Interaction Administrator.

The following is a list of some helpful documentation resources that you may want to consult.

| See this:                                                               | For:                                                                                                    |
|-------------------------------------------------------------------------|----------------------------------------------------------------------------------------------------|
| Genesys Predictive<br>Engagement<br>documentation site                  | General information about Predictive Engagement.                                                                                                    |
| Genesys Predictive<br>Engagement<br>Administrator's Guide               | Information about configuration tasks in the Predictive Engagement Admin UI. Keep in mind that it is not<br>PureConnect-specific and not all features described are included in the PureConnect integration with<br>Predictive Engagement. |
| <u>Genesys Predictive</u><br>Engagement Agent's<br><u>Guide</u>         | A description of the elements in the customer journey map. Note that not all features described in the Agent's Guide apply to the PureConnect integration.                                                                                 |
| Interaction Administrator<br>Help                                       | More information about configuring PureConnect workgroups, assigning licenses, and configuring server parameters.                                                                                                    |
| Interaction Connect Help                                                | Adding the Predictive Engagement (formerly Altocloud) view in Interaction Connect and learning about widgets.                                                                                                    |
| <u>Genesys Cloud for</u><br><u>PureConnect</u><br>Administrator's Guide | Configuring the PureConnect integration with Genesys Cloud.                                                                                                    |

## **Configure the Integration**

## **Configuration Overview**

There are several items to configure for the integration, in several different locations. Some of the configuration tasks are documented outside of this technical reference. Links are provided to the relevant content.

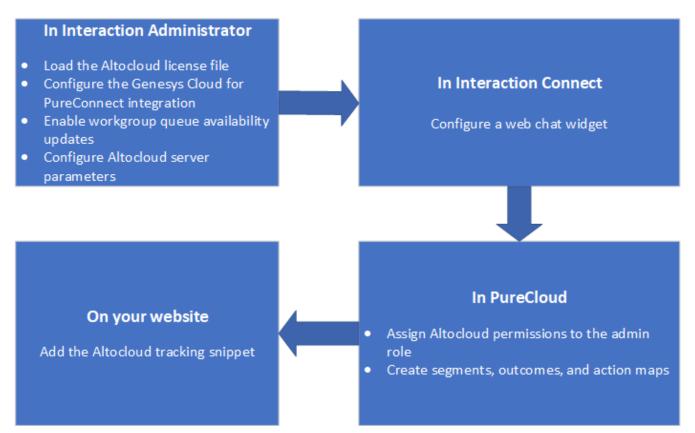

In Interaction Administrator:

- Enable the Predictive Engagement server and user licenses. See Load the Predictive Engagement License File.
- Configure the Genesys Cloud for PureConnect integration. See the <u>Genesys Cloud for PureConnect Administrator's Guide</u>.
- Enable Workgroup Queue Availability Updates.
- Configure Predictive Engagement Server Parameters in Interaction Administrator.

#### In Interaction Connect:

• Configure a web chat widget. See PureConnect Widgets.

#### In Genesys Cloud:

- Assign Predictive Engagement journey permissions to the admin role.
- Create Predictive Engagement Segments, Business Outcomes, and Action Maps.

#### On your website:

• Add the Predictive Engagement Tracking Snippet to your Website.

#### Your Genesys Cloud Organization

PureConnect uses a predictive engagement service hosted in the Genesys Cloud platform. The service, Genesys Predictive Engagement, requires a Genesys Cloud organization. Genesys provides you with a Genesys Cloud organization that is configured with default roles and permissions. Contact your Genesys account manager for more information about obtaining your Genesys Cloud organization.

To configure your organization in Interaction Administrator, you'll need some information about it. To find your organization's information:

- 1. Log in to your Genesys Cloud region using the credentials provided in your Welcome email. For more information about regions, see: https://developer.mypurecloud.com/api/rest/index.html
- In the Genesys Cloud Admin menu, under Account Settings > Organization Settings, find your company name and short name, and then click Advanced to find your organization ID. You will need this information when you configure your organization in Interaction Administrator. See <u>Configure Your Genesys Cloud Organization</u>.

|                       | Documents Admin               |                 |                                                             |  |
|-----------------------|-------------------------------|-----------------|-------------------------------------------------------------|--|
| Account Settings / 0  | ganization Settings           |                 |                                                             |  |
| \$<br>Subscription    | Organization Details Settings | Authentication  |                                                             |  |
| Organization Settings |                               |                 |                                                             |  |
|                       | [::::]                        | Company Name    | IST-ENV1                                                    |  |
|                       |                               | Short Name      | ist-env1                                                    |  |
|                       |                               | Advanced -      |                                                             |  |
|                       |                               | Organization ID | 1efffac5-a665-4a6f-9402-6568719c0a0b                        |  |
|                       |                               |                 | Can be used to pinpoint your organization by support staff. |  |
|                       |                               |                 |                                                             |  |
|                       |                               |                 |                                                             |  |
|                       |                               |                 |                                                             |  |
|                       | L                             |                 | mener manager                                               |  |

#### **Default Roles**

Your organization includes a Genesys Cloud Admin role, which includes the default admin permissions and the journey permissions needed for Predictive Engagement. To modify the permissions, see <u>Assign Predictive Engagement Permissions in</u> <u>Genesys Cloud</u>.

The organization also includes a default AI Agent role, which provides these permissions and allows agents to access Altocloud.

| Ai Agent | Journey > Actionmap > View        |
|----------|-----------------------------------|
| Ai Agent | Journey > Actiontarget > View     |
| Ai Agent | Journey > Customer > All          |
| Ai Agent | Journey > Event > Add, Edit, View |
| Ai Agent | Journey > Outcome > View          |
| Ai Agent | Journey > Report > View           |
| Ai Agent | Journey > Segment > View          |
| Ai Agent | Journey > Session > View          |
| Ai Agent | Journey > Settings > View         |
| Ai Agent | Journey > Visit > All             |

In addition to the AI Agent role/permissions, agents must have the Genesys Cloud routing permissions.

## Routing permissions for agents

This table lists the PureCloud routing permissions available for agents to work with queues and Altocloud.

| This permission            | Allows these actions                |  |
|----------------------------|-------------------------------------|--|
| Routing > Agent > On Queue | Go on queue.                        |  |
| Routing > Queue > Join     | Join a queue.                       |  |
| Routing > Queue > Search   | Search for brief queue information. |  |
| Routing > Queue > View     | View queues.                        |  |

## Interaction Administrator Configuration

#### Load the Genesys Predictive Engagement License File

The PureConnect integration with Predictive Engagement requires you to load the license file that Genesys provides you. The file contains these licenses:

The I3\_FEATURE\_ALTOCLOUD server license turns on the integration for the CIC server.

The I3\_ACCESS\_ALTOCLOUD\_USER user license enables an agent to receive interactions initiated by Predictive Engagement.

To load the license file:

1. In Interaction Administrator, open File > License Management.

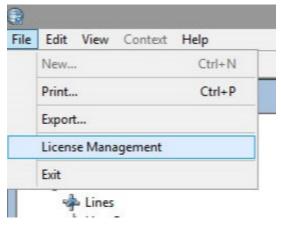

- 2. Click Load License.
- 3. Browse for the license file, and then click **Open** to load the license.

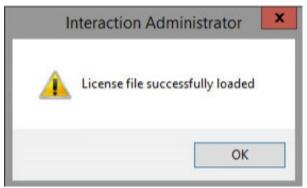

You must assign the I3\_ACCESS\_ALTOCLOUD\_USER license to each Predictive Engagement user in the Interaction Administrator user configuration on the Licensing tab.

For general information about licensing, see <u>Licensing Configuration</u> in the Interaction Administrator help or the <u>PureConnect</u> <u>Licensing Technical Reference</u>.

#### **Configure Your Genesys Cloud Organization**

In Interaction Administrator, you must provision your Genesys Cloud organization to integrate with PureConnect. Provisioning involves:

- Enabling the integration.
- Entering your organization's information and region.
- Configuring the Genesys Cloud for PureConnect integration.
- Testing the connection.

To complete these steps, refer to the Genesys Cloud for PureConnect Administrator's Guide.

Once you provision your Genesys Cloud organization, Interaction Administrator syncs all PureConnect users to Genesys Cloud. Note that synced users do not have default roles assigned in Genesys Cloud. You need to assign them.

On the Genesys Cloud Browser Client Applications tab, type the URL for the browser application. That is, https://apps.mypurecloud.com/journey. And then click Add. This authorizes PureConnect to use the Genesys Cloud API. Without it, the Predictive Engagement journey view cannot be displayed in Interaction Connect.

Click OK.

#### Enable Workgroup Queue Availability Updates

Before offering a chat to a website visitor, Genesys Predictive Engagement first determines if there are agents available to handle the chat. To determine if there are available agents, PureConnect sends estimated wait time (EWT) updates to Predictive Engagement for the available queues. You must enable a workgroup to include it in the updates.

In the workgroup configuration in Interaction Administrator, select **Enable Altocloud queue availability updates** on the **Options** tab. For more information about workgroup configuration options, see <u>Workgroup Options</u> in the Interaction Administrator help.

**Note**: PureConnect only sends availability updates for a workgroup when at least one member of the workgroup is licensed for Predictive Engagement and is logged in. If no Predictive Engagement-licensed users are logged in, PureConnect does not send updates for that workgroup.

For information about server parameters that affect the behavior of the updates, see <u>Configure Predictive Engagement Server</u> <u>Parameters in Interaction Administrator</u>.

## Configure Optional Genesys Predictive Engagement Server Parameters in Interaction Administrator

Optional server parameters are available to configure in Interaction Administrator to control the availability updates.

#### **Availability Update Parameters**

You can use these server parameters to disable updates or change the rate at which updates are sent:

- AltocloudPacingRateOverrideMilliseconds Without this server parameter in use, PureConnect sends availability updates every five seconds. This parameter allows you to change the rate at which updates are sent. The value assigned to this parameter must be in milliseconds. For example, use 5000 for 5 seconds. 3000 (3 seconds) is the minimum (slowest) value you can assign. There is not a maximum value.
- AltocloudPacingDisabledUpdates If set to yes or 1, the availability updates are turned off.

For more information about availability updates, see Enable Workgroup Queue Availability Updates.

### **Genesys Cloud Configuration**

#### Access Your Organization in Genesys Cloud

To gather the information you'll need about your organization in Genesys Cloud, do the following:

- 1. In Genesys Cloud, click Admin.
- 2. Under Account Settings, click Organization Settings.
- 3. On the Organization Details tab, click Advanced to display the organization ID..
- 4. If you are configuring your organization for the first time, then copy the **Company Name**, **Short Name** and **Organization ID**. You will need these values to complete your account configuration.

#### Assign Genesys Predictive Engagement Permissions in Genesys Cloud

The Journey permissions in Genesys Cloud are required for the following:

- To send availability updates to Predictive Engagement
- For PureConnect users to load and use the Predictive Engagement (formerly Altocloud) journey view in Interaction Connect

To assign the permissions to the admin role::

- 1. In Genesys Cloud, click Admin.
- 2. Under People and Permissions, click Roles/Permissions.
- 3. In the list of roles, click the admin role.
- 4. Click the Permissions tab.
- 5. In the search field, type journey.
- 6. Select journey > All Permissions.
- 7. On the Permissions tab, assign all journey permissions to the admin.

| 0  | E People & Permissions   | s / Roles / Per | missions admin                           |                                      |                                                                        |            |             |
|----|--------------------------|-----------------|------------------------------------------|--------------------------------------|------------------------------------------------------------------------|------------|-------------|
| \$ | People                   | Role Deta       | ails                                     |                                      |                                                                        |            |             |
| ~  | Roles / Permissions      |                 |                                          |                                      |                                                                        |            |             |
| Q  | Authorized Organizations | Snow:           | All Permissions      Assigned Permission | rmissions                            | Description                                                            | License    | Conditions  |
|    | Divisions                |                 |                                          |                                      | accomption .                                                           | Literise   | Contaitions |
| 0, |                          |                 | journey                                  | ٩                                    | ٩                                                                      |            |             |
|    |                          |                 | journey > All Permissions                |                                      | Assigns all journey permissions, including any future permissions      | Altocloud  |             |
|    |                          |                 | journey > actionmap > All Permissio      | ons                                  | Assigns all actionmap permissions, including any future permissions    | Altocloud  |             |
|    |                          | Ø               | journey > actionmap > Add                |                                      | Add Action Map                                                         | Altocloud  |             |
|    |                          | Ø               | journey > actionmap > Delete             |                                      | Delete Action Map                                                      | Altocloud  |             |
|    |                          | ×.              | journey > actionmap > Edit               |                                      | Edit Action Map                                                        | Altocloud  |             |
|    |                          | Ø               | journey > actionmap > View               |                                      | View Action Map                                                        | Altocloud  |             |
|    |                          |                 | journey > actiontarget > All Permiss     | ions                                 | Assigns all actiontarget permissions, including any future permissions | Altocloud  |             |
|    |                          | ×.              | journey > actiontarget > Add             |                                      | Add Action Target                                                      | Altocloud  |             |
|    |                          | ×.              | journey > actiontarget > Delete          |                                      | Delete Action Target                                                   | Altocloud  |             |
|    |                          | Ø               | journey > actiontarget > Edit            |                                      | Edit Action Target                                                     | Altocloud  |             |
|    |                          | Ø               | journey > actiontarget > View            |                                      | View Action Target                                                     | Altocloud  |             |
|    |                          | Page            | e < 1 > of 3 25                          | <ul> <li>records per page</li> </ul> | Annan all and an an and allane. In shullan, ann Ailtean an antailean   | Alkenterne |             |

#### Create Genesys Predictive Engagement Segments, Business Outcomes, and Action Maps

In the Predictive Engagement Admin UI:

- Create *segments* (optional), which let you identify visitors with shared characteristics or behaviors. For more information about segments, see <u>Segments</u> in the Genesys Predictive Engagement documentation.
- Create *business outcomes* (optional). Predictive Engagement uses your outcomes to analyze which website visitors achieve your business goals and to score progress of future visitors.
- For more information about business outcomes, see <u>Outcomes</u> in the Predictive Engagement documentation.
- Create *action maps* (required). Action maps represent the steps that Predictive Engagement will take when a customer satisfies the criteria you specify. The action map configuration identifies the customer activity that triggers the action and the action that results.

For more information about action maps, see <u>Action Maps</u> in the Predictive Engagement documentation.

For more information about the Predictive Engagement Admin UI, see <u>Get Started</u> in the Predictive Engagement documentation.

### Add the Genesys Predictive Engagement Tracking Snippet to your Website

A Predictive Engagement tracking snippet enables your organization to track website visitors. You need to deploy the snippet on your website.

See <u>Tracking Snippet</u> in the Predictive Engagement documentation.

## **Predictive Engagement in Interaction Connect**

### Predictive Engagement (formerly Altocloud) View in Interaction Connect

Interaction Connect is the PureConnect browser-based application where agents handle customer interactions, such as calls, emails, and chats. Chats initiated by Predictive Engagement appear in the Interaction Connect **Current Interaction** view, just like PureConnect chats.

| O Interaction Connect                                                                                                    | 📞 🚾 🔃 Available 1d 01:29:38 🗸 📝 🤐 🖏 Collaborate 🌅 user1 🗸 ?                 |                         |         |                                      |                                    |            |
|----------------------------------------------------------------------------------------------------|-----------------------------------------------------------------------------|-------------------------|---------|--------------------------------------|------------------------------------|------------|
| 🔂 My Interactions 🗙 🥞 Widgets                                                                                                    | X Company Directory X                                                       | +                       |         |                                      |                                    |            |
| Name Details                                                                                                    | Duration                                                                    | State Queue             |         |                                      |                                    | e <b>#</b> |
| 😰 John Doe 🛛 Last upda                                                                                                    | ted by the Sy 00:00:54                                                      | ACD - Assign workgroup1 |         |                                      |                                    | /          |
|                                                                                                    |                                                                             |                         |         |                                      |                                    | Ð          |
|                                                                                                    |                                                                             | • • •                   |         |                                      |                                    | ø          |
| Image: Weight of the second second | II Disconnect Join Listen Coach                                             |                         | Private |                                      |                                    | 0          |
| 😢 Company Directory 🗙 🥑 Altocloud                                                                                                    | × +                                                                         |                         |         |                                      |                                    |            |
| Name: Unknown<br>Status: Online now<br>Visits: 1                                                                                                    | us: Online now Visit May 14, 2019 5:32 PM V Visit duration: a minute        |                         |         |                                      |                                    |            |
|                                                                                                    | Segments assigned Outcome scores Outcome scores No outcome scores available |                         |         |                                      |                                    |            |
|                                                                                                    | Location<br>Saint Augustine, Florida                                        | Device<br>Apple d       |         | Operating System<br>Mac OS X 10.14.3 | Browser Type<br>Chrome 74.0.3729.1 | 31         |

The customer journey map might, for example, provide information about the sequence of pages a visitor saw and the actions they took.

To add the view for Predictive Engagement in Interaction Connect, see <u>Views and Dialog Boxes</u> in the Interaction Connect help.

For a description of the elements that appear in the customer journey map, see <u>Customer Journey</u> in the Predictive Engagement documentation.

### **PureConnect Widgets**

Widgets in Interaction Connect are elements that you can add to a website to support activities like chatting with an agent. The widgets are Javascript-based, cloud-hosted, and cloud-configured extensions that implement the Genesys Widgets API.

Interaction Connect supports the configuration of Genesys widgets. These widgets are easy to configure and deploy by means of code snippets you include in your website.

A widget must be embedded on your organization's website, along with one created in <u>Add the Predictive Routing Tracking Snippet</u> to your Website. When configured, the widget knows which CIC server and ICWS endpoint to use to initiate a chat.

After configuring the widget, click Copy Script and then deploy the resulting widget script on your website.

For more information about widgets in Interaction Connect, see Widgets in the Interaction Connect help.

## Change Log

The following changes have been made to the PureConnect Integration with Genesys Predictive Engagement Technical Reference.

| Change Log Date   | Changed                                                                              |
|-------------------|--------------------------------------------------------------------------------------|
| 13-February-2019  | Initial release                                                                      |
| 14-May-2019       | Minor updates for 2019 R2                                                            |
| 12-June-2019      | Updated configuration procedures to reflect move to PureCloud in 2019 R2 Patch 3.    |
| 7-November-2019   | Updated for 2019 R4 and new Genesys Cloud bridge integration.                        |
| 19-December-2019  | Added Genesys Widgets version for Altocloud Content Offers to Prerequisites.         |
| 21-January-2020   | Removed notice about testing of Widgets 9.0.015.11 from Prerequisites topic.         |
| 17-September-2020 | Renamed Altocloud to Genesys Predictive Engagement. Updated references to PureCloud. |
| 06-October-2020   | Updated name of Altocloud view in Interaction Connect to Predictive Engagement.      |